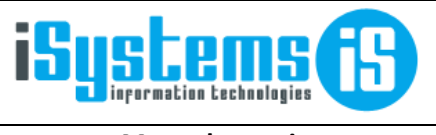

**Manual usuario** 

**RRHH** 

Página 1 de 21

easypier

# **MANUAL USUARIO**

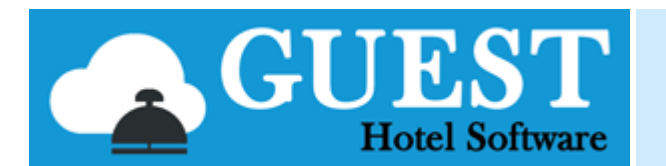

# **RECURSOS HUMANOS**

### Contenido

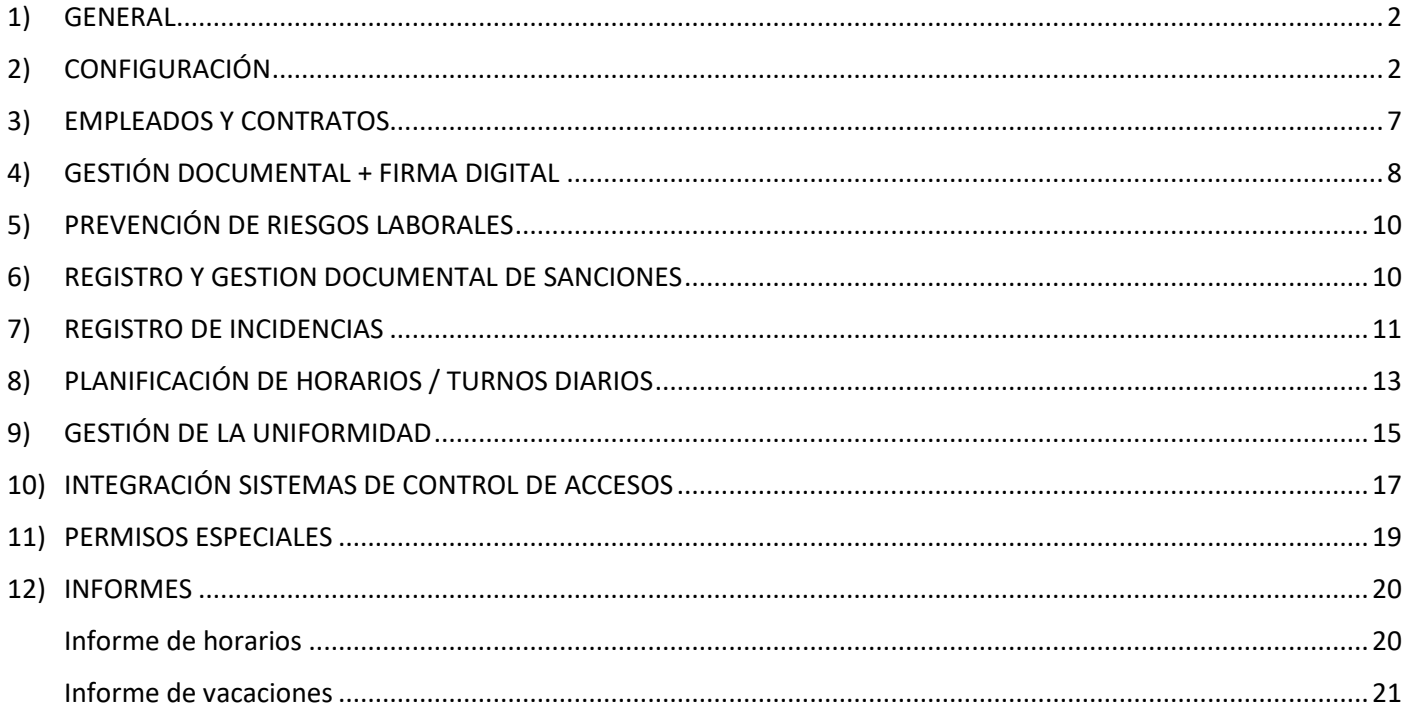

## <span id="page-1-0"></span>1) GENERAL

Desde el módulo de RRHH de GUEST Hotel Software podremos llevar el control de los datos y procesos:

- Base de datos de los empleados contratados en cada departamento (tipo contrato, categoría, fechas de inicio y fin, nivel salarial, antigüedad, etc.)
- Seguimiento y gestión documental de las acciones de prevención de riesgos laborales (exámenes de salud, formaciones, etc.)
- Registro y gestión documental de sanciones (fecha, tipo de falta, tipo de sanción, etc.)
- Registro de incidencias de cada empleado (día trabajado, día libre, enfermedad, vacaciones, etc.)
- Planificación de horarios / turnos diarios de cada empleado.

## <span id="page-1-1"></span>2) CONFIGURACIÓN

Desde el módulo CONFIG / Datos RRHH podremos dar de alta las configuraciones necesarias para el registro de la información de RRHH.

Grupos de incidencias

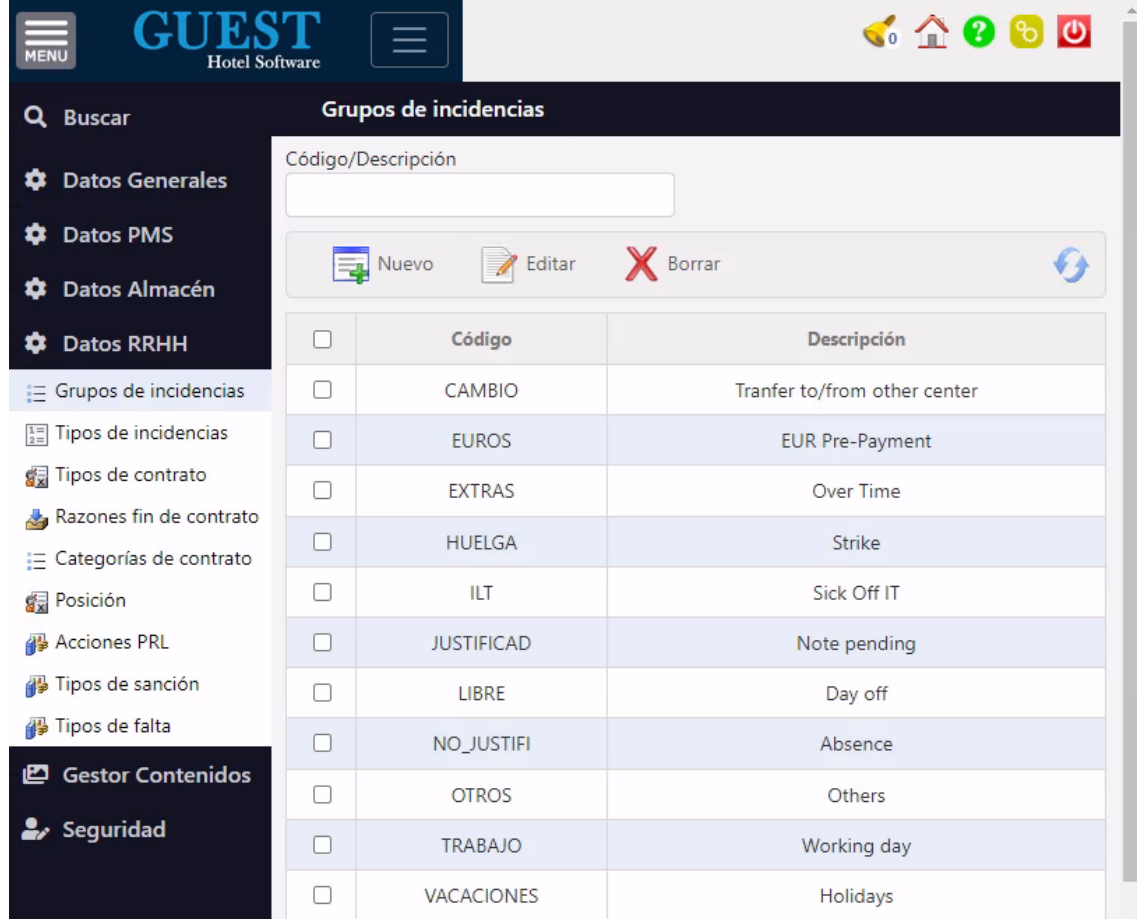

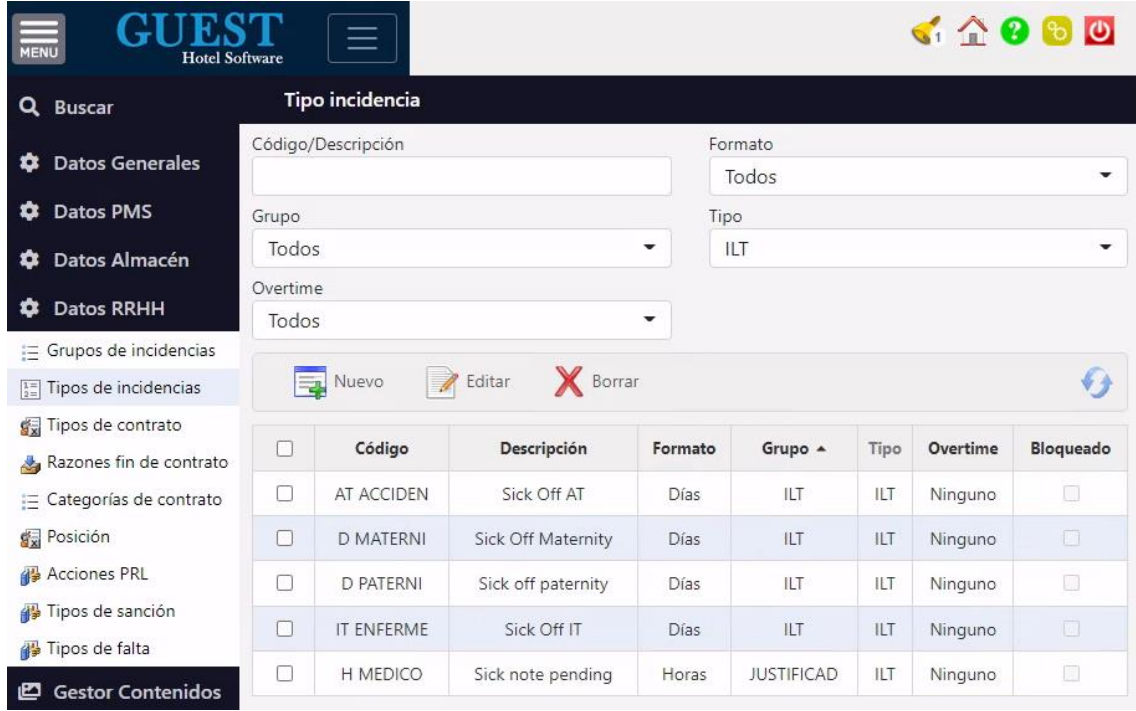

#### Tipos de contrato

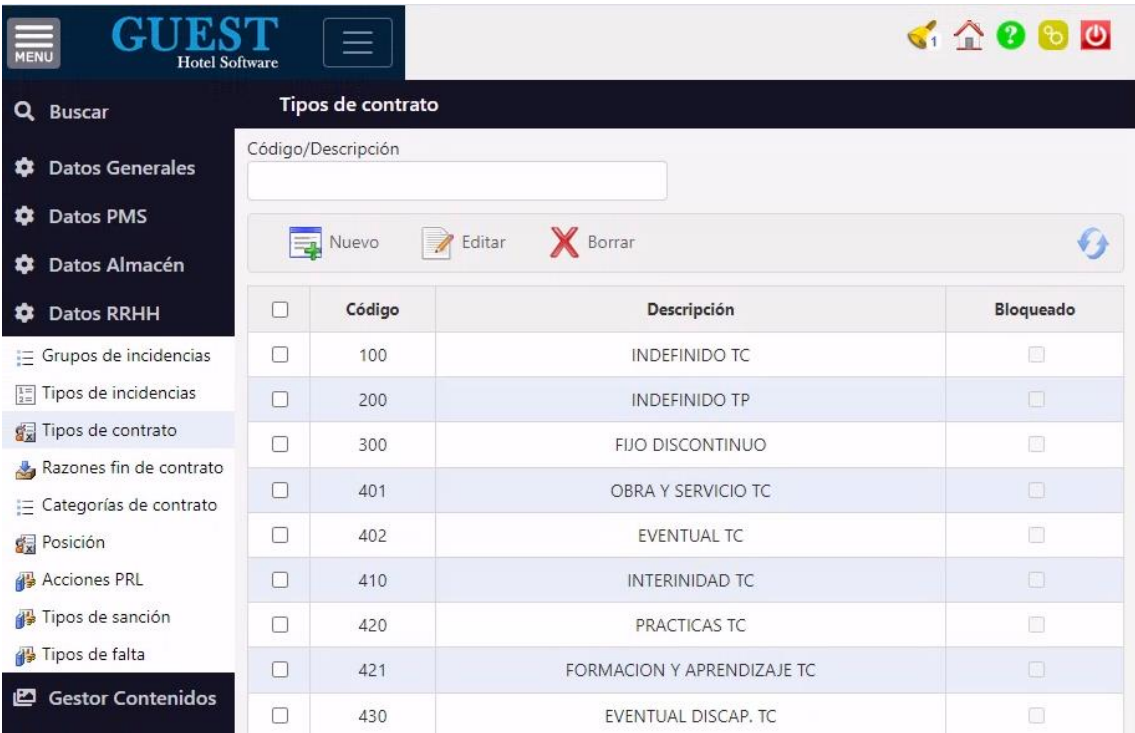

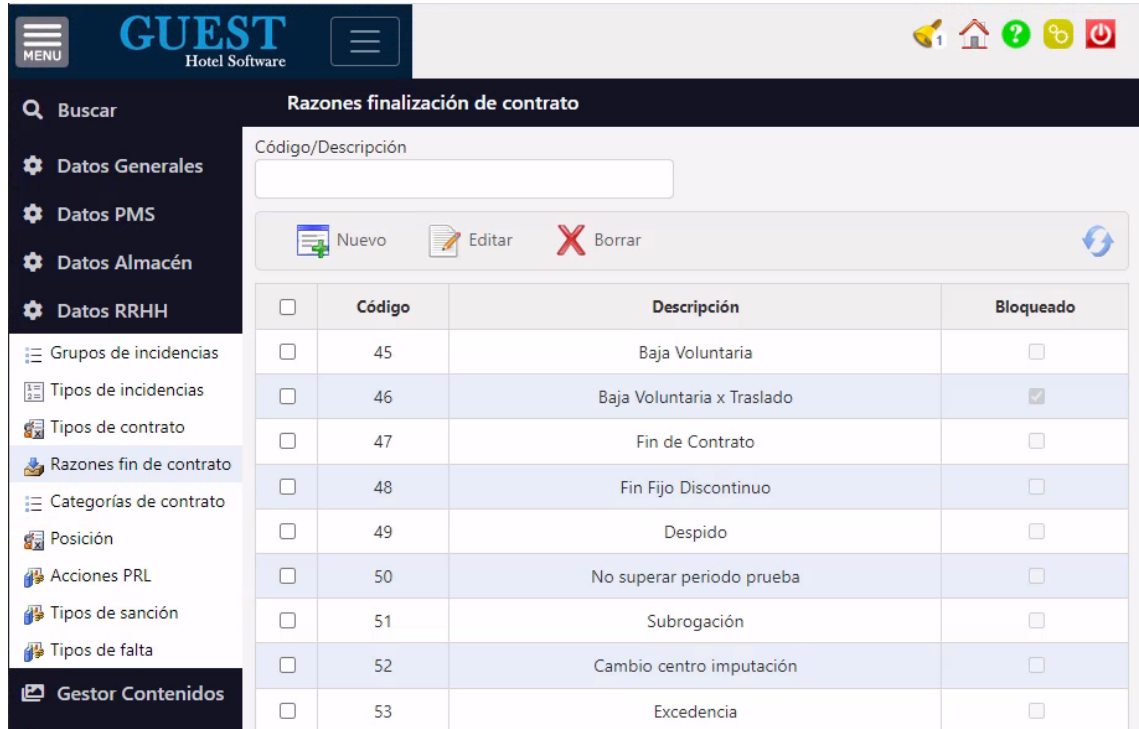

#### Posición

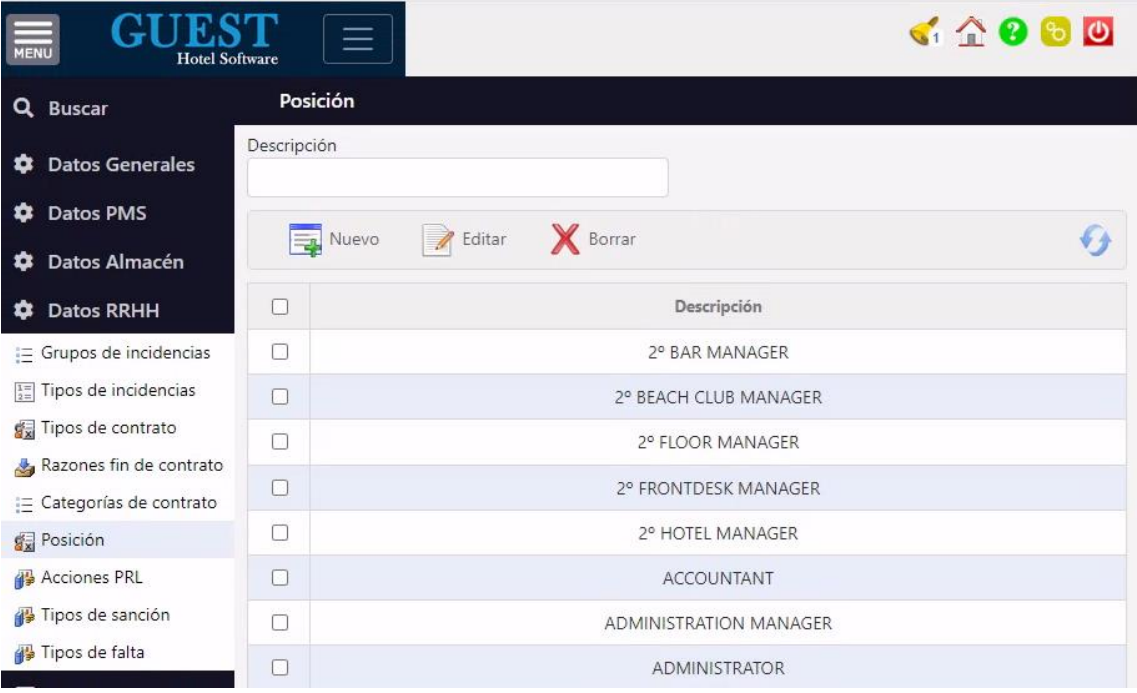

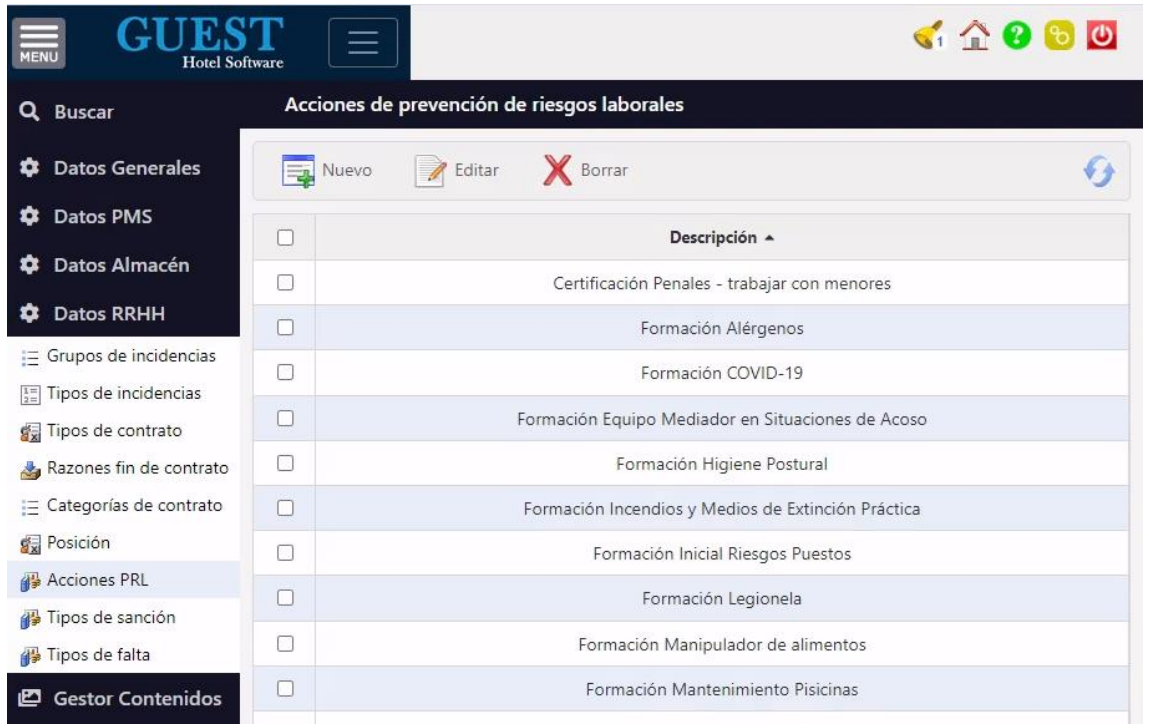

#### Tipos de sanción

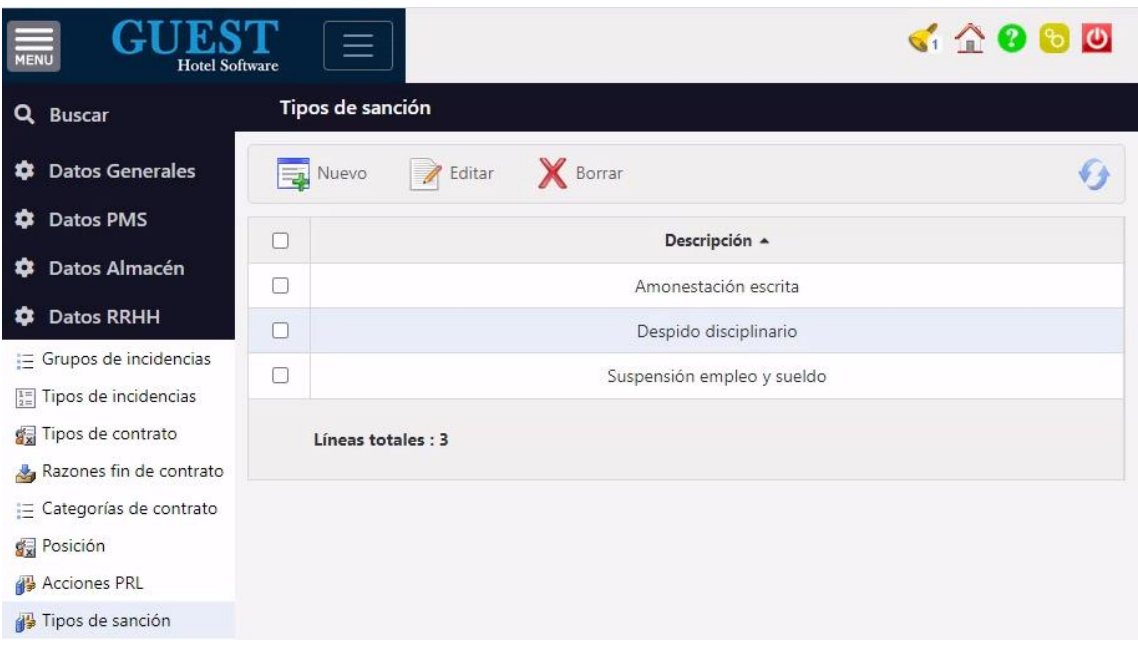

#### Tipos de falta

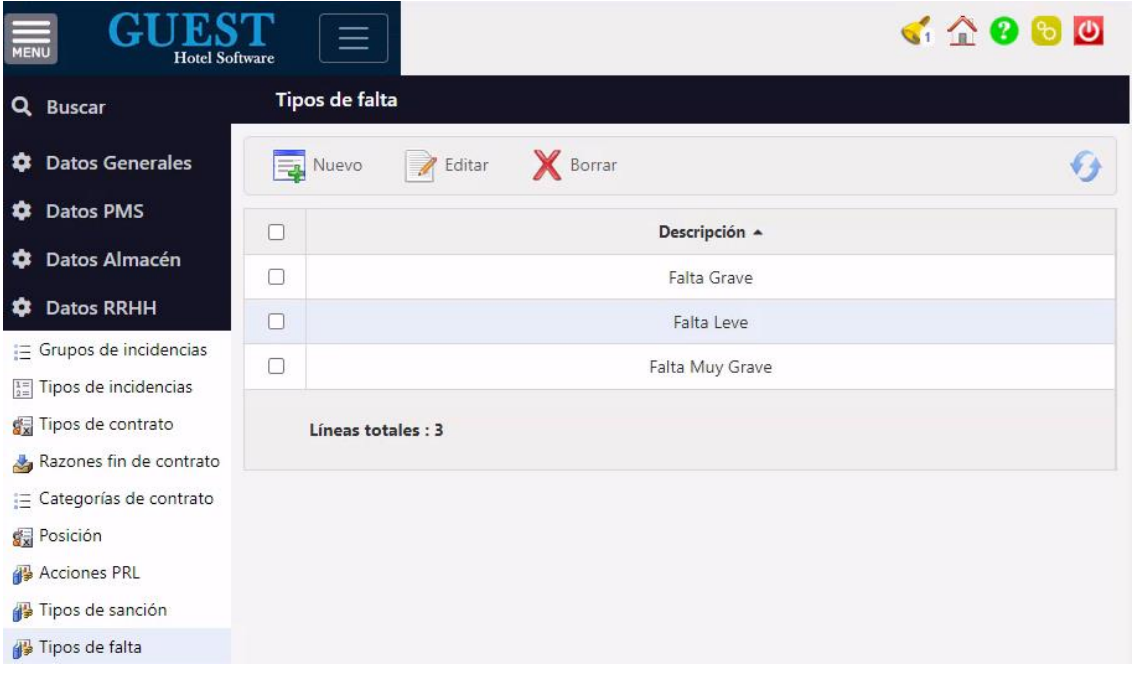

## <span id="page-6-0"></span>3) EMPLEADOS Y CONTRATOS

Desde el módulo PMS / RRHH / Empleados podremos gestionar la base de datos de los empleados contratados en cada departamento (tipo contrato, categoría, fechas de inicio y fin, nivel salarial, antigüedad, etc.)

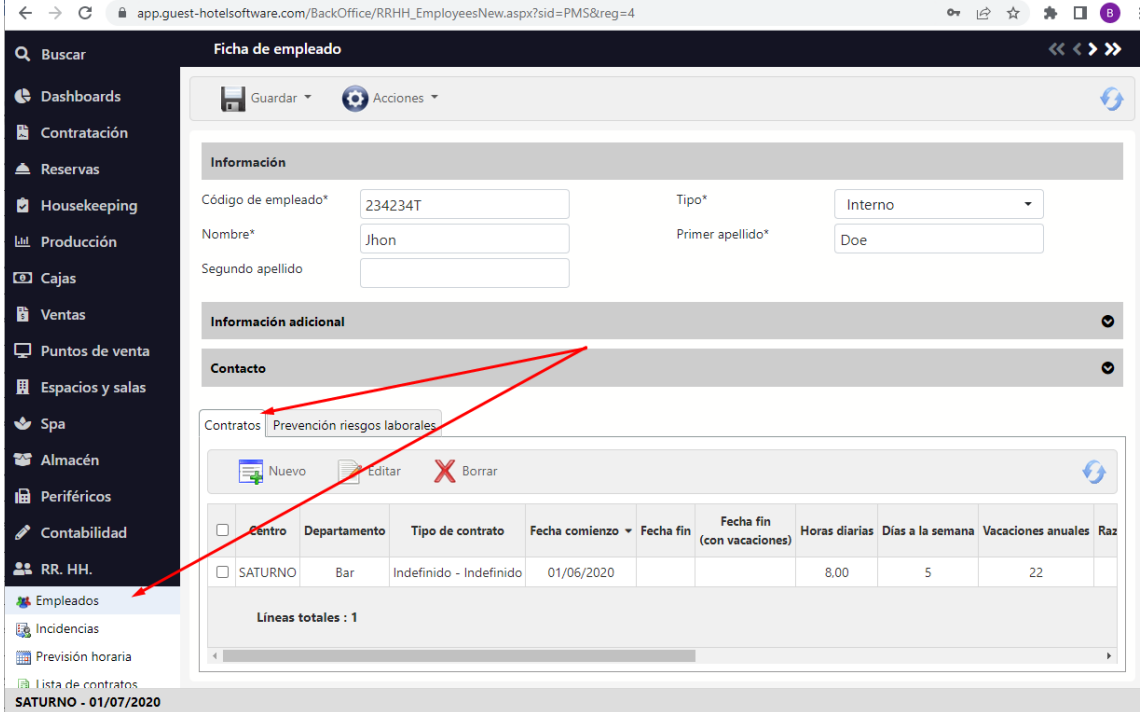

- Periodo garantizado: En contratos fijos discontinuos tienen un periodo garantizado anual. Es sólo informativo
- Fecha fin: es la fecha de fin que tiene el contrato
- Fecha fin (con vacaciones): cuando finaliza el contrato, el empleado puede tener vacaciones pendientes de disfrutar. En ese caso la empresa se las paga, pero entonces a efectos del Servicio Estatal de Empleo la fecha de fin es la fecha del contrato + los días de vacaciones pendientes que se han pagado, por lo que hasta entonces no se pueden iniciar los trámites necesarios, solicitar la prestación por desempleo, etc. Está pensado sobre todo para los fijos discontinuos donde es más importante saber los días que han estado de alta y baja.
- Vacaciones anuales: es el número de días de vacaciones que le corresponden al empleado en caso de que trabajara el año completo. Si indicamos días laborales o días naturales, a la hora de registrar los días de vacaciones disfrutados tendremos que seguir el mismo criterio.

# <span id="page-7-0"></span>4) GESTIÓN DOCUMENTAL + FIRMA DIGITAL

Desde el Gestor de Contenidos podremos crear las plantillas de documentos que sean necesarias (entrega de uniformidad, vacaciones, parte de baja, etc.):

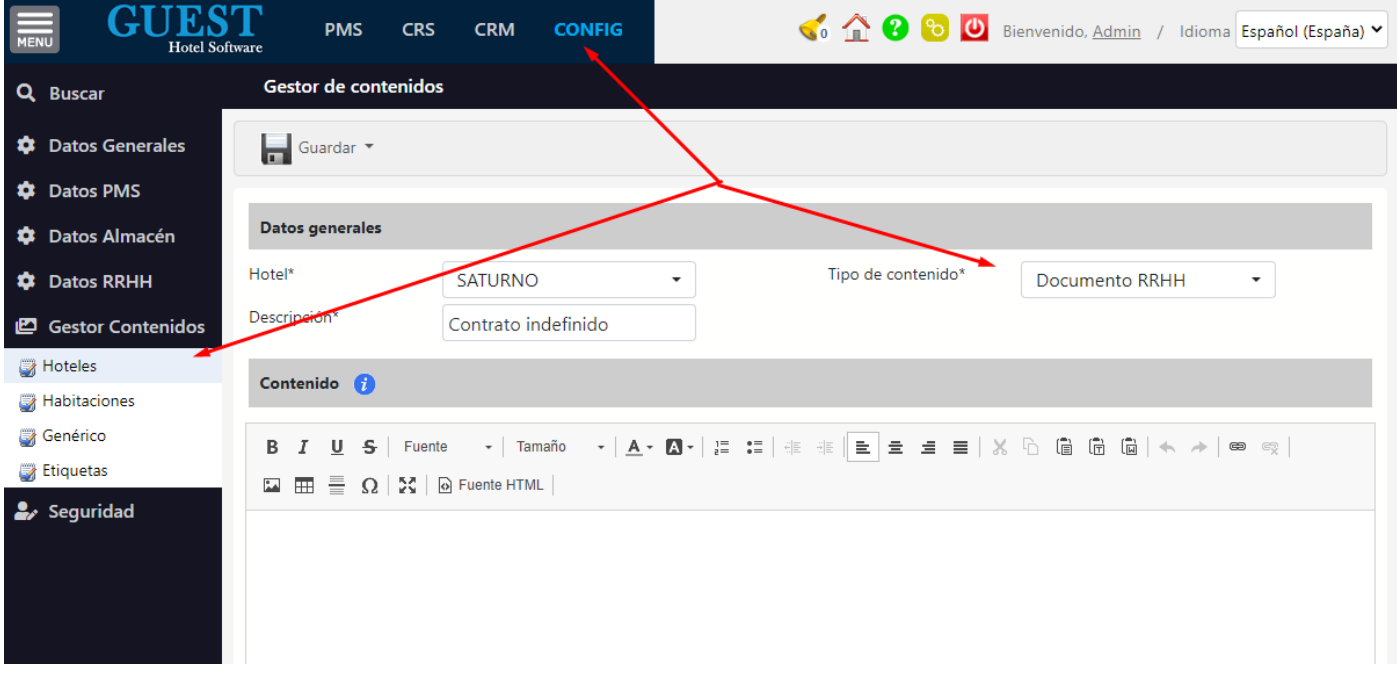

Luego desde la ficha del empleado, en la pestaña Documentos, pulsaremos en Acciones / Documento RRHH

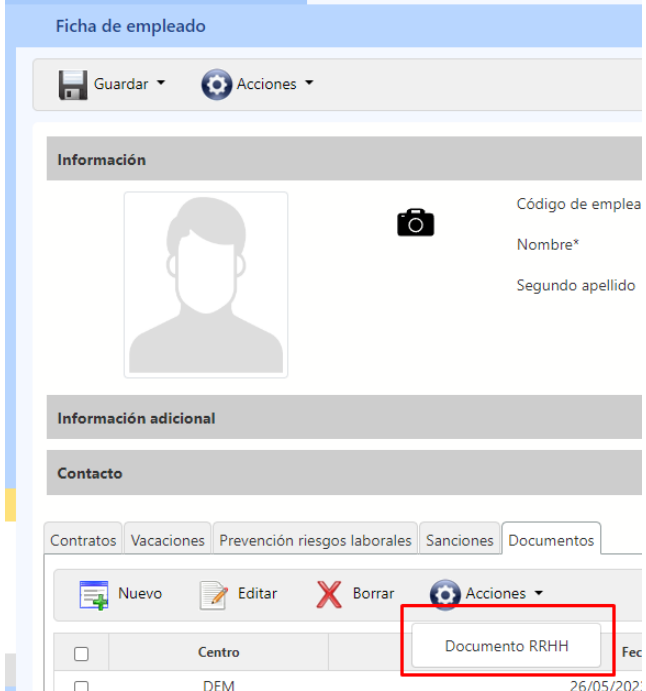

Seleccionaremos el contrato del empleado, la plantilla del documento y escanearemos el QR desde una tablet, donde el empleado podrá revisar el documento y firmarlo.

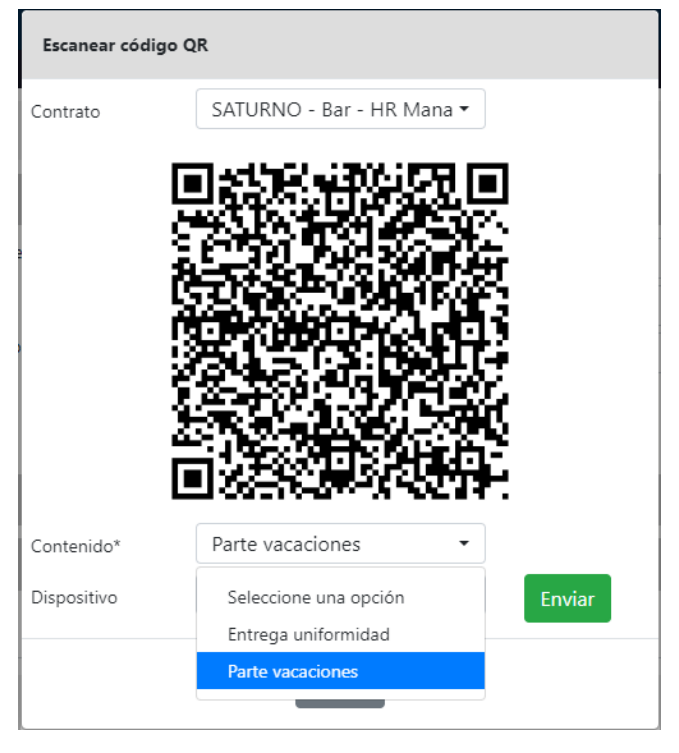

Una vez firmado, se guardará automáticamente en formato .pdf en la ficha del Cliente.

## <span id="page-9-0"></span>5) PREVENCIÓN DE RIESGOS LABORALES

Desde el módulo Desde el módulo PMS / RRHH / Empleados, en la pestaña "Prevención riesgos laborales" podremos llevar el seguimiento y gestión documental de las acciones de prevención de riesgos laborales (exámenes de salud, formaciones, etc.)

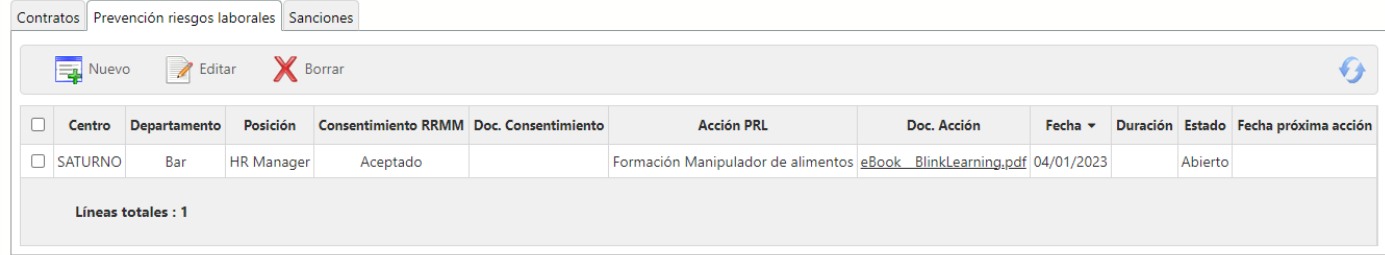

### <span id="page-9-1"></span>6) REGISTRO Y GESTION DOCUMENTAL DE SANCIONES

Desde el módulo Desde el módulo PMS / RRHH / Empleados, en la pestaña "Sanciones" podremos llevar el registro y gestión documental de sanciones (fecha, tipo de falta, tipo de sanción, etc.)

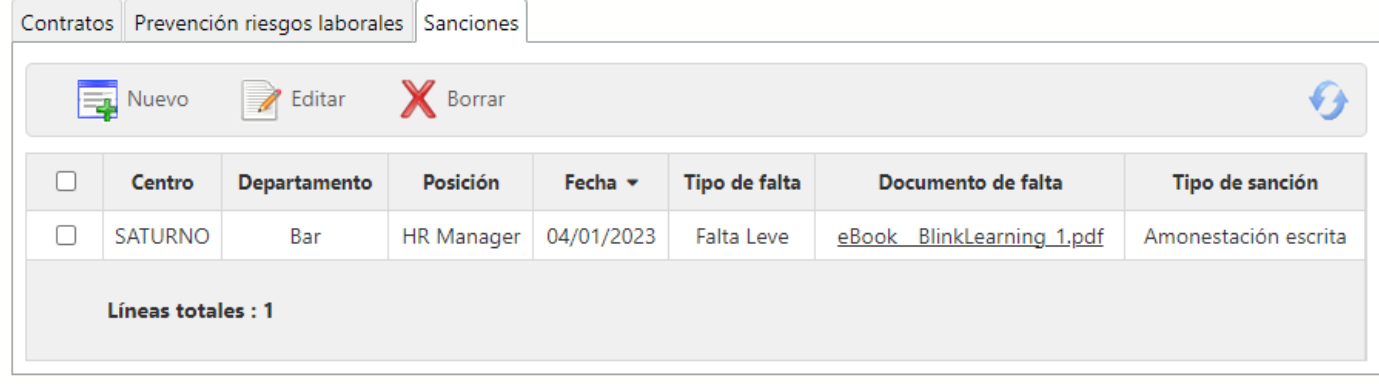

## <span id="page-10-0"></span>7) REGISTRO DE INCIDENCIAS

Desde el módulo PMS / RRHH / Incidencias podremos llevar un registro de incidencias de cada empleado (día trabajado, día libre, enfermedad, vacaciones, etc.)

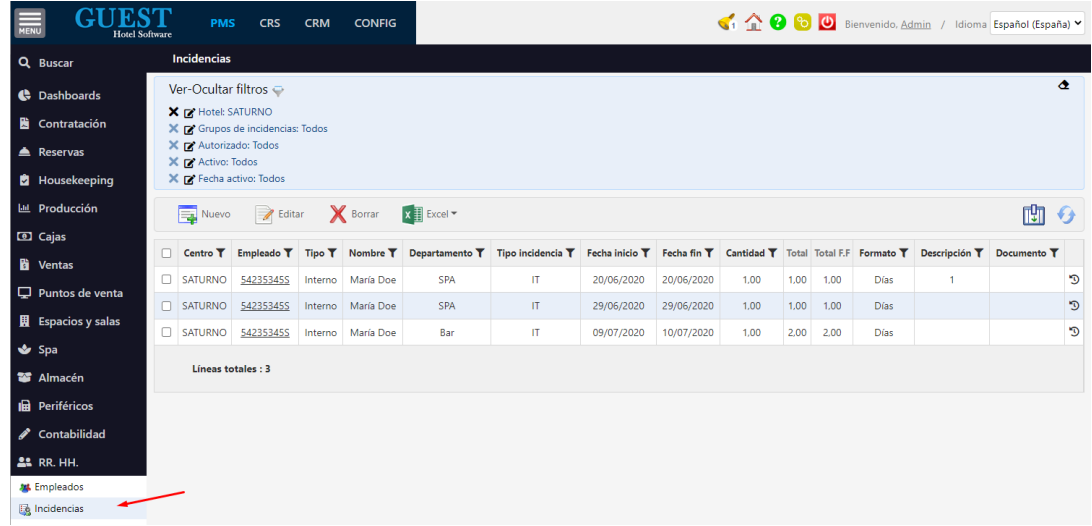

Cuando una incidencia se registra para un periodo de fechas, en la cantidad debe ponerse 1, ya que después se calcula la cantidad total como cantidad x días, (siendo los días según la fecha de inicio y fin):

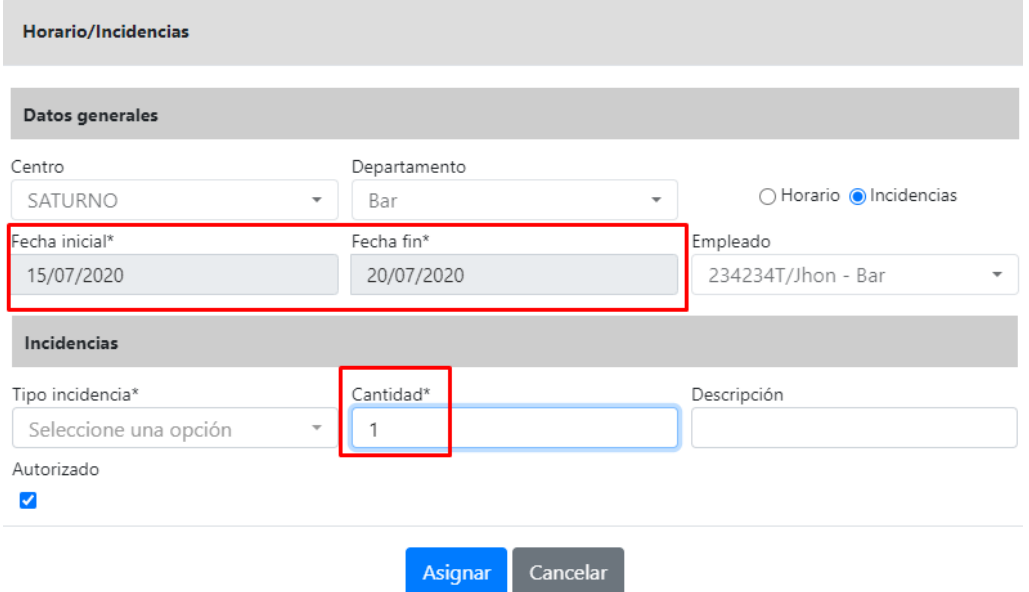

También se puede especificar dentro de un periodo de fechas si la incidencia es para unos días determinados. Esto funciona si se pulsa el botón nuevo, pulsando sobre el calendario no aparece porque ya asigna por defecto las fechas:

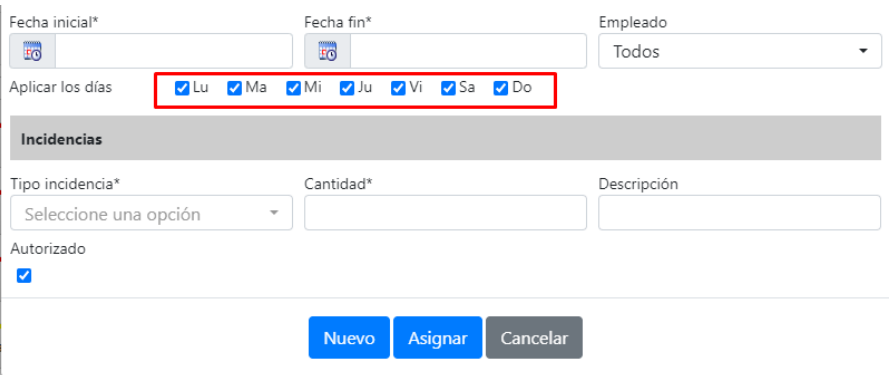

Para imprimir un parte de incidencia, pulsaremos en el botón de la incidencia correspondiente:

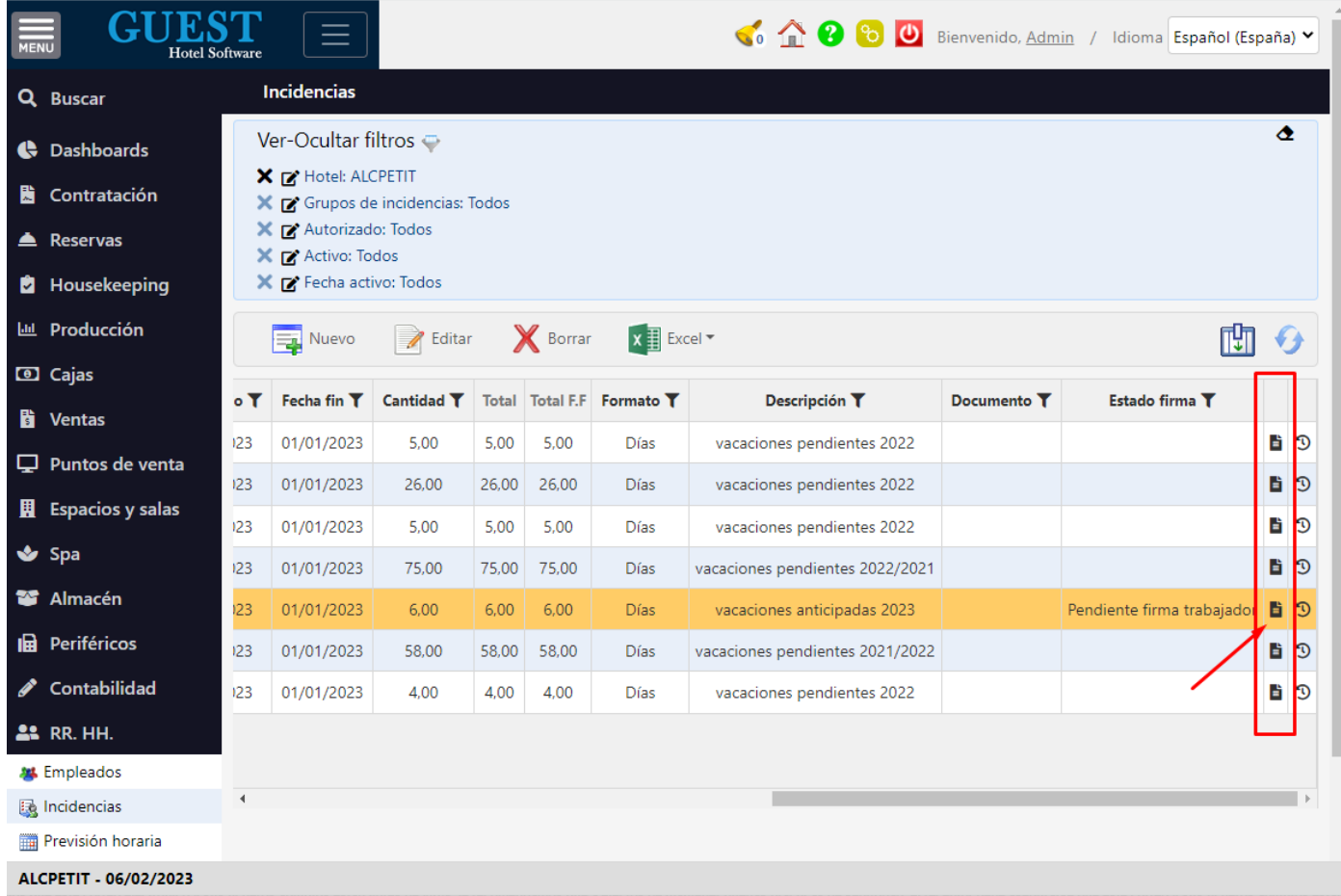

Luego al darle a Imprimir, te preguntará cuantas copias quieres

# <span id="page-12-0"></span>8) PLANIFICACIÓN DE HORARIOS / TURNOS DIARIOS

Desde el módulo PMS / RRHH / Previsión horaria, podremos llevar la planificación de horarios / turnos diarios de cada empleado.

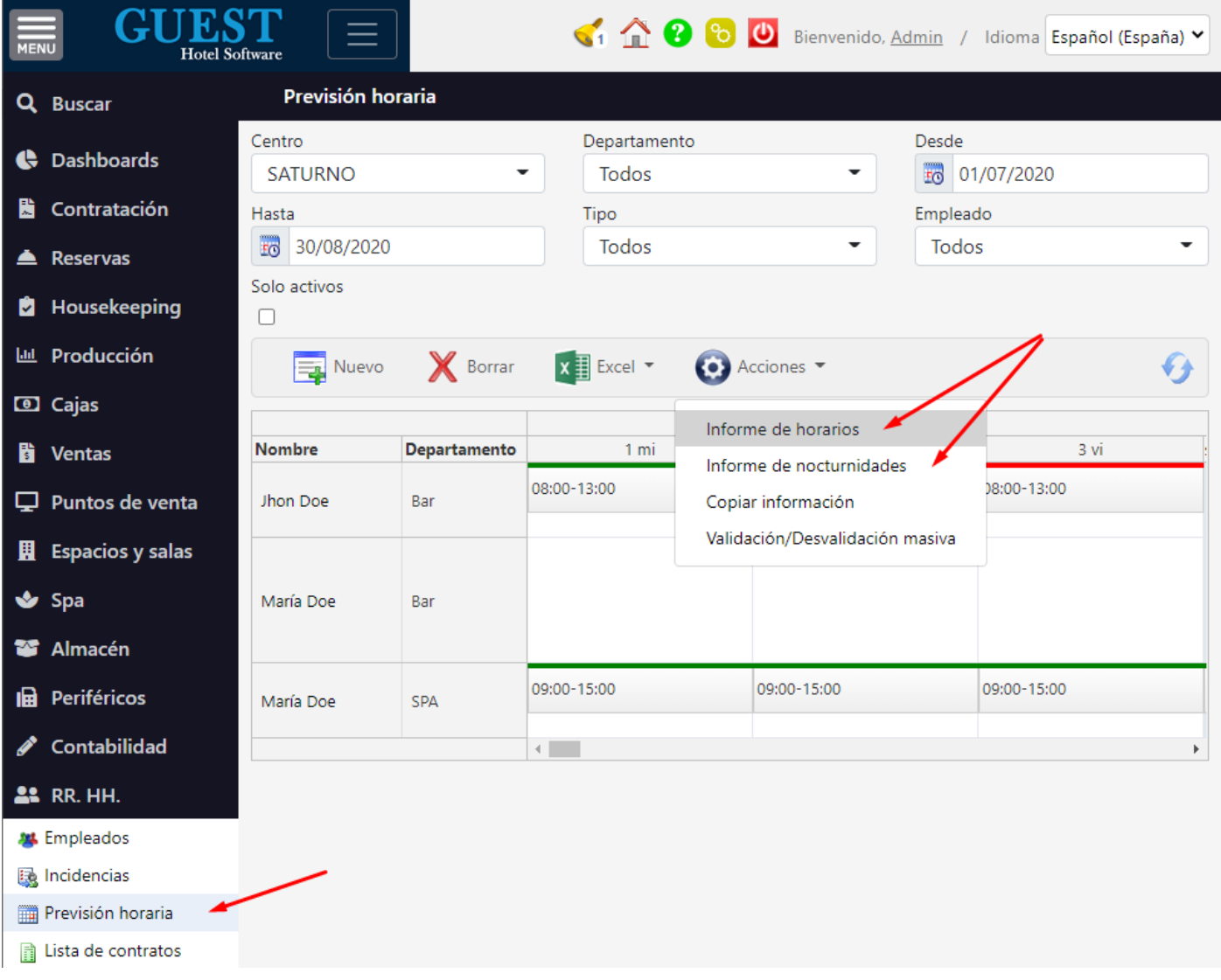

Cuando se creen nuevos horarios solo se generarán en los días de la semana seleccionados (por defecto todos seleccionados):

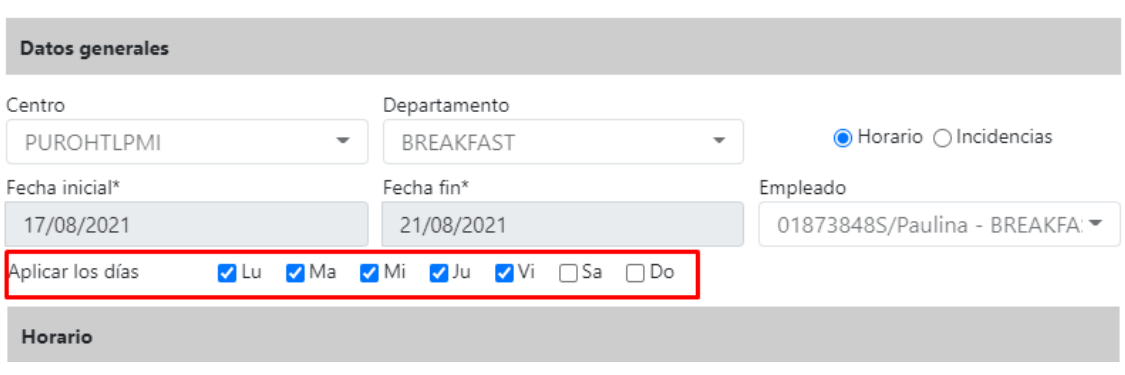

Al validar los horarios se tiene que introducir el horario real, que se guarda por separado, por defecto te selecciona el horario previsto.

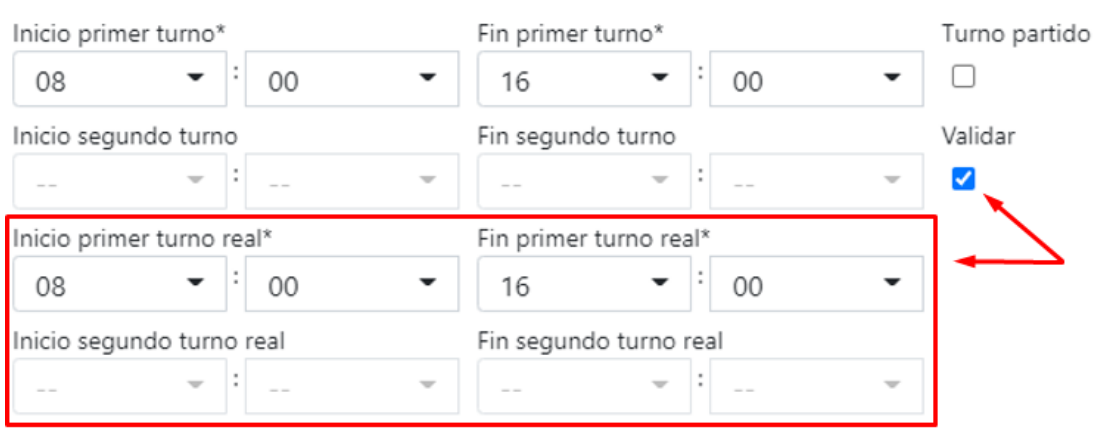

La diferencia entre el Horario previsto y el Horario real, se verá reflejado en la columna "Diferencias horas" del "Informe de horarios"

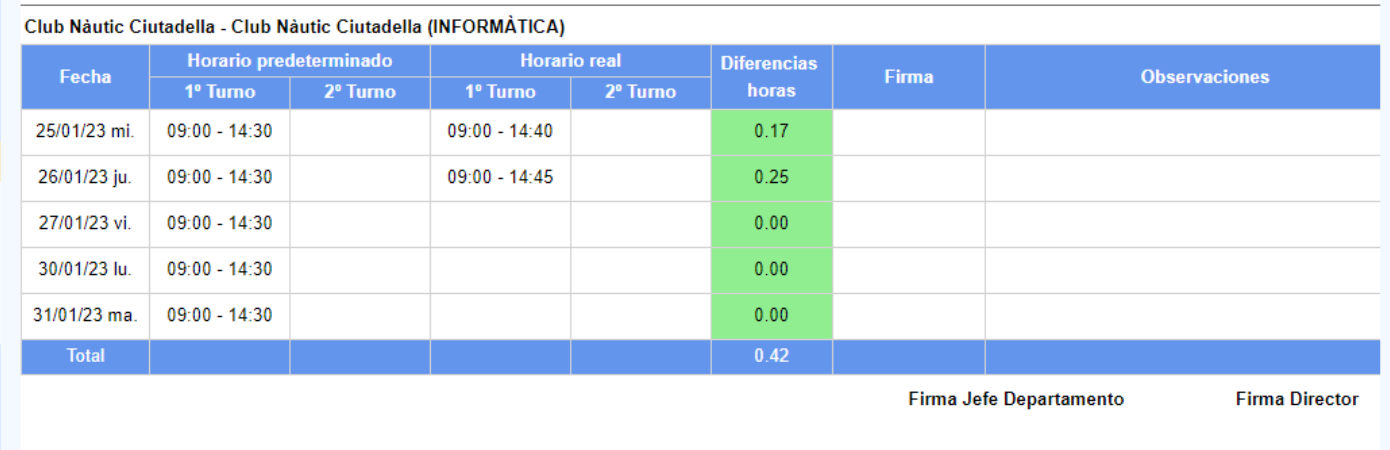

En cuanto al control de vacaciones, en el mismo horario se introducen como una incidencia igual que las bajas por enfermedad, visita médica, etc., y aparecen también en el informe de horarios.

También disponemos algunos informes, como el de horarios, o el de nocturnidades

## <span id="page-14-0"></span>9) GESTIÓN DE LA UNIFORMIDAD

Este módulo nos permitirá llevar un control de las prendas o uniformes que se han entregado a cada empleado y el estado en el que se encuentran.

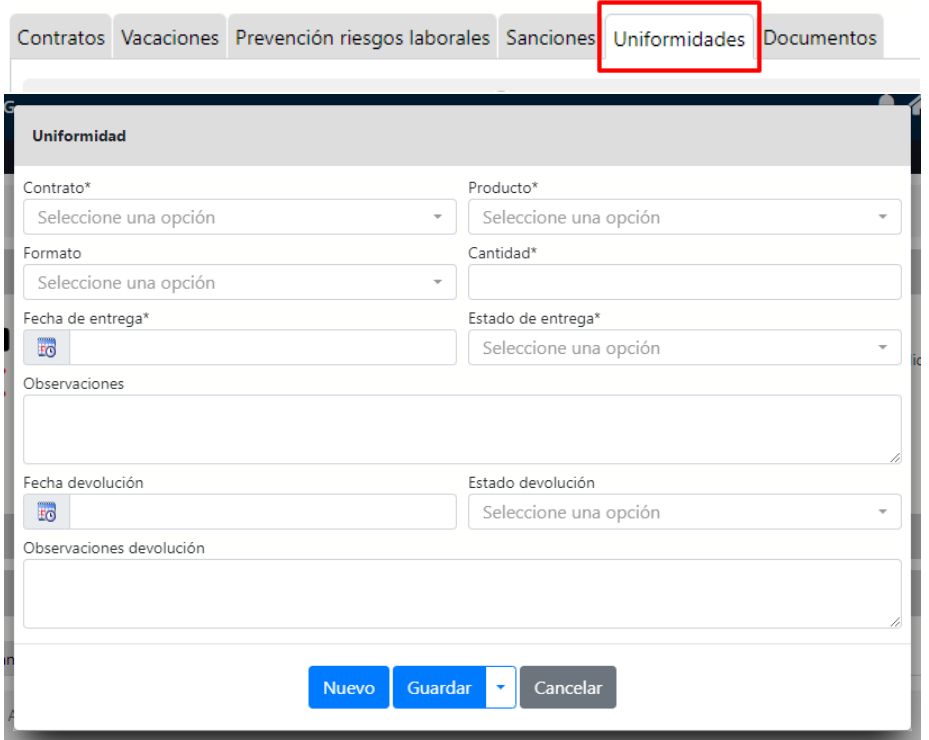

- Estado de entrega: Nuevo, Usado.
- Estado devolución: Mal, Bueno.

Los productos a seleccionar son los productos que pertenezcan al grupo de familia configurado para las uniformidades. Este grupo de familia se configura en Config -> Datos generales -> Preferencias:

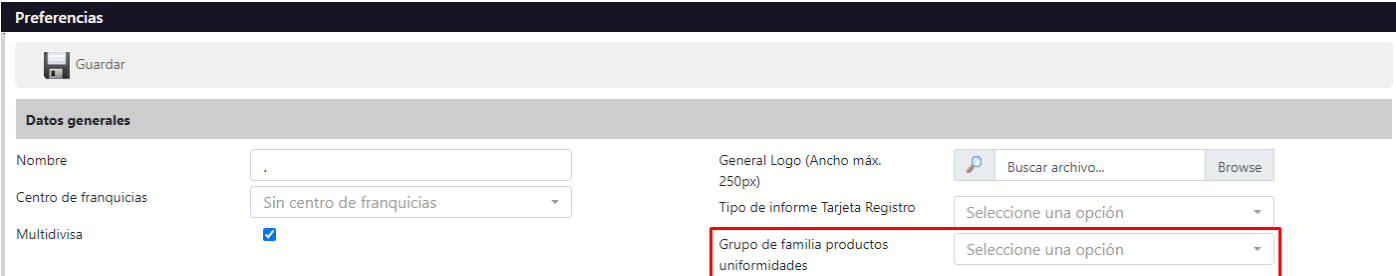

También se ha creado un nuevo tipo en el gestor de contenidos de centro:

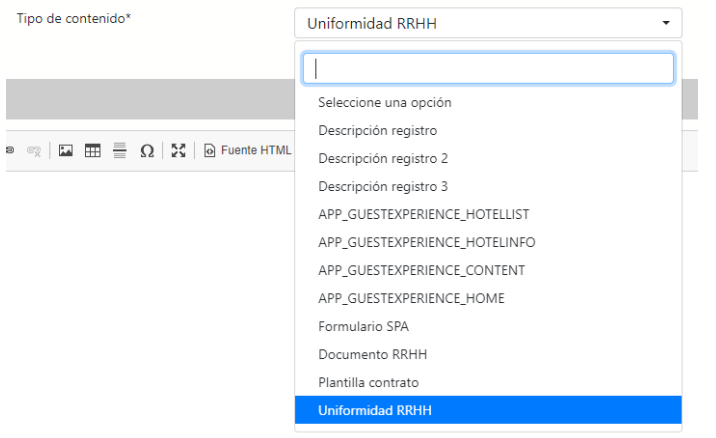

#### Los tags disponibles son los de los empleados + los campos de uniformidad:

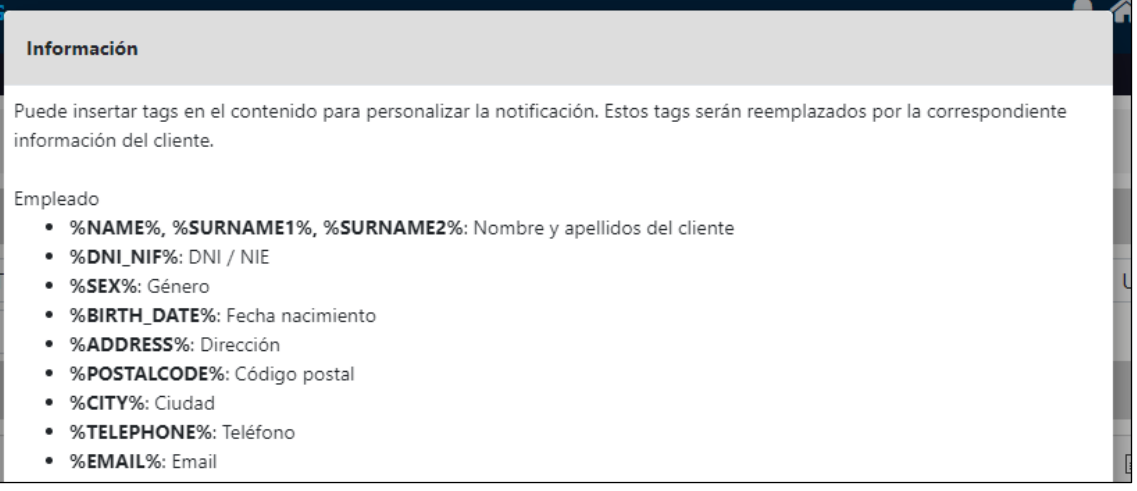

#### Uniformidad

• %UNIFORMITIES\_TABLE%: Uniformidades

Para firmar un documento podrás seleccionar varios registros y los datos serán mostrados donde se haya puesto el tag en forma de tabla:

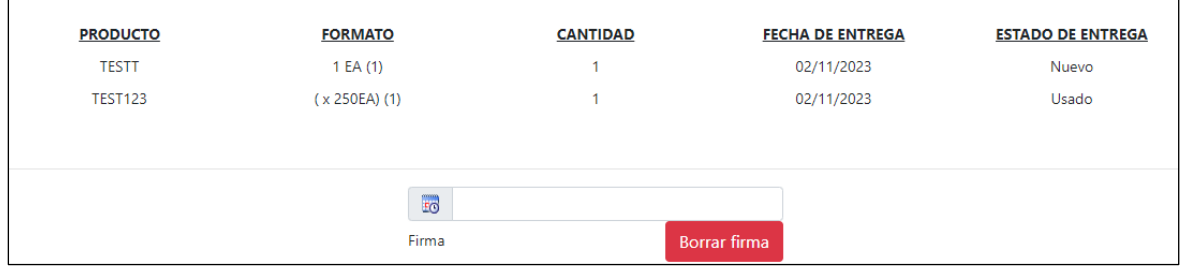

En cada prenda se mostrará la última vez que se ha firmado un documento relacionado con esa uniformidad:

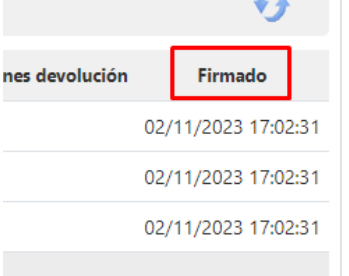

Para firmar un documento de uniformidad se tienen que seleccionar las prendas que se entregan y pulsar el botón de Acciones /Documento RRHH:

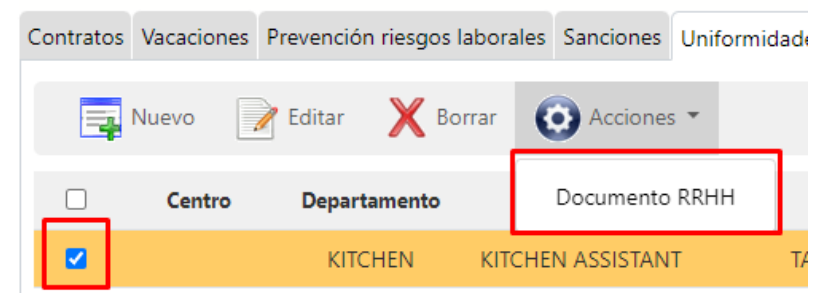

El documento firmado quedará vinculado al empleado y se podrá visualizar desde el panel de 'Documentos'

#### <span id="page-16-0"></span>10) INTEGRACIÓN SISTEMAS DE CONTROL DE ACCESOS

El módulo de gestión de RRHH nos permite integrarnos con los sistemas de control de accesos de Anviz que funcionan con el software CrossChex. Este sistema permite registrar la hora de entrada y salida de los empleados mediante el uso de huella dactilar, código de usuario y/o tarjeta de proximidad.

Luego los registros se pueden exportar a un archivo .csv y de ahí se puede importar a GUEST Hotel Software y/o EasyPier Marina Software. De esta manera, mediante el "informe de horarios" podremos comprobar si los empleados están cumpliendo con el horario previsto.

**Nota**: ver el manual Anviz - CrossChex Configuración básica.docx para ver el funcionamiento de dicho software y como generar los archivos de accesos.

Si hemos introducido en GUEST o EasyPier la previsión horaria (los turnos de cada empleado) luego podremos contrastar el cumplimiento de los horarios, en caso contrario simplemente el informe de horarios nos mostrará los horarios realizados.

En la pantalla de Previsión de horarios, tenemos un botón de Acciones para importar los .csv de CrossChex:

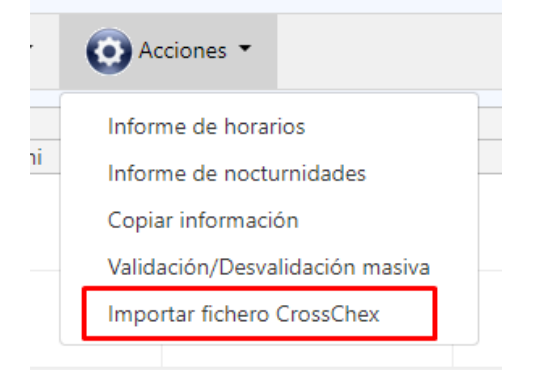

Nos abrirá un modal para seleccionar el fichero .csv y seleccionar el centro para el que se importará el registro de accesos:

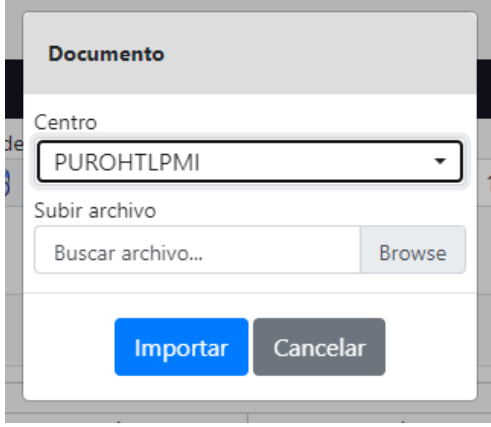

Funcionamiento para identificar el contrato correspondiente a cada registro importado:

- El sistema buscará si existe una previsión horaria para el registro del empleado que estamos importando, si no la hay la creará y la fecha inicio "primer turno real" será la fecha que nos llega del registro.
- Si encuentra una previsión horaria lo primero que hará es poner la hora de inicio del primer turno (si se aproxima al segundo lo pondrá en el segundo, si no se aproxima a ninguno lo pondrá en el primer turno).
- Los siguientes registros que procesemos para ese empleado serán salidas, o entradas y salidas de un supuesto segundo turno.
- Para guardarlo como salida del primer turno miramos que tenga entrada del primer turno y tenga +30min de diferencia.
- Para las entradas del segundo turno miramos que haya una salida del primer turno y tenga +30min de diferencia.
- Para guardar la salida del segundo turno miramos que tenga entrada del segundo turno y tenga +30min de diferencia.
- Para todos los casos miramos que se aproxime a la hora prevista. Para las SALIDAS también miramos si se aproxima a la hora real por si hay que modificarla (las entradas se quedan con la hora más pequeña).
- Todas las previsiones horarias modificadas a partir de esta función las marcaremos como validadas.

### <span id="page-18-0"></span>11) PERMISOS ESPECIALES

Estos permisos se pueden vincular al Role del usuario.

- usuarioRestringidoRRHH: Limita el módulo de RRHH a sólo consulta
- usuarioRestringidoIncidenciasRRHH : No permite ni eliminar, ni crear nuevas incidencias.
- RRHHSoloValidarHorario: los usuarios que tengan este permiso especial y tengan acceso al menú de Previsión Horaria, no podrán crear o eliminar horarios, tan sólo validar sus propios horarios introduciendo el horario real. Para saber cuáles son sus horarios, en la ficha de Usuario se podrá asignar el empleado correspondiente. De esta manera cada empleado tendrá que tener su propio usuario.

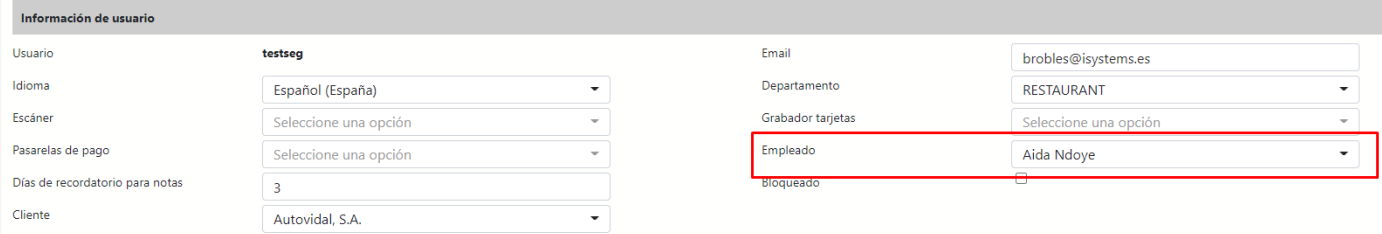

### <span id="page-19-0"></span>12) INFORMES

#### <span id="page-19-1"></span>Informe de horarios

En la columna de horario predeterminado aparece el horario que se ha introducido en la previsión horaria, y la columna de Horario real el horario que se ha introducido al validar los horarios. La diferencia entre el Horario previsto y el Horario real, se verá reflejado en la columna "Diferencias horas".

En caso de tener un dispositivo y programa de control horario donde los empleados fichen ya sea por huella, reconocimiento facial, etc., si el sistema permite la integración y se hace el desarrollo, sería en la columna de horario real donde volcarían esos datos.

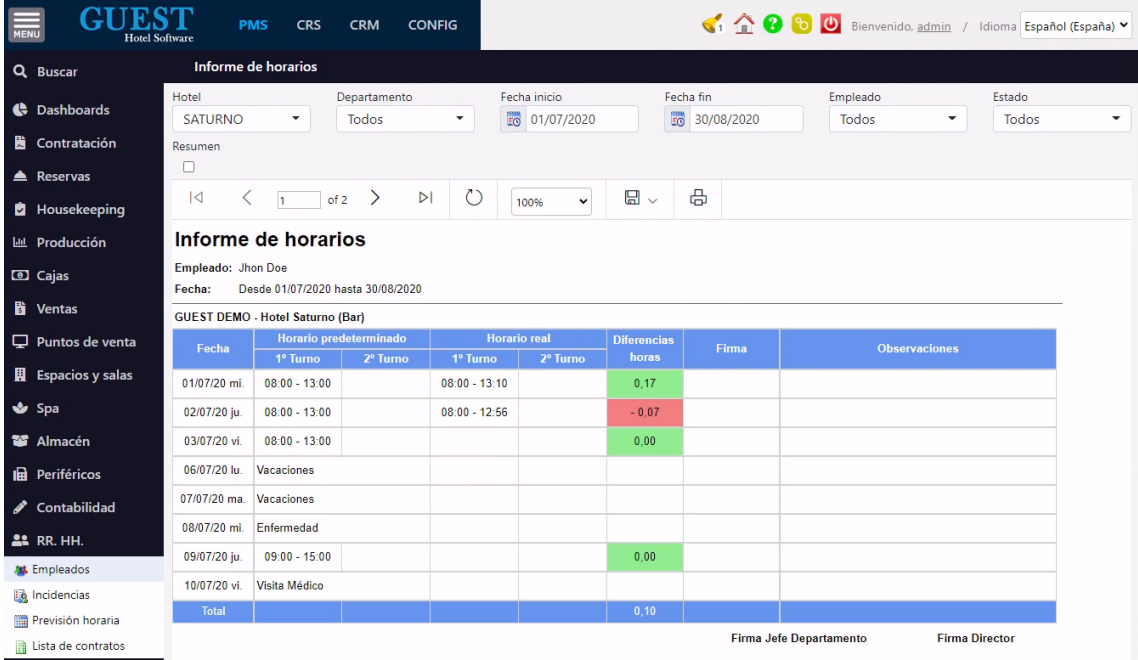

#### <span id="page-20-0"></span>Informe de vacaciones

Este informe calcula diferentes valores desde el inicio del contrato o fecha de inicio del informe (toma siempre la posterior de entre esas 2), hasta la fecha fin de contrato o del informe (toma siempre la anterior de entre esas 2).

Los diferentes valores calculados se muestran en las siguientes columnas:

- **Vacaciones Año anterior:** en caso de tener vacaciones acumuladas del año anterior se tiene que introducir una incidencia (por ejemplo, el primer día del año) específica para indicar este dato. Será una incidencia de Tipo "Vacaciones año anterior" que se habrá creado previamente en la configuración. El informe muestra el dato introducido en la Cantidad de esta incidencia

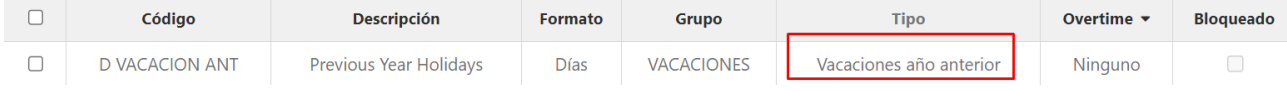

- **Vacaciones devengadas:** para hacer el cálculo se basa en las Vacaciones anuales que se han indicado en el contrato de cada empleado, haciendo la proporción según corresponda. Si para el periodo en que se genera el informe hay más de un contrato y se ha especificado una incidencia de Tipo "Vacaciones contrato anterior", también lo sumará en esta columna.
- **Incidencias con Overtime Cambio por vacaciones:** para cada tipo de incidencia que tenga Overtime = Cambio por vacaciones mostrará una columna donde indicará el valor correspondiente. En caso de ser Formato Horas hará la proporción para llevar el cálculo a días. Este tipo de incidencias se pueden introducir en valor positivo cuando se hace de más que luego se recupera en vacaciones y en valor negativo cuando se aprovecha lo que se ha hecho de más para hacer vacaciones, de manera que la columna totaliza el total. La particularidad de estas columnas es que sólo serán visibles en caso de haber datos:

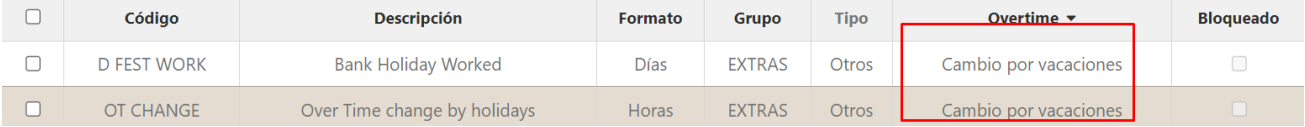

- **Vacaciones disfrutadas:** computa las incidencias de Tipo = Vacaciones, totalizando el número de días de vacaciones disfrutadas.
- **Vacaciones pendientes:** finalmente, obtenemos las vacaciones pendientes de disfrutar con el siguiente cálculo  $\rightarrow$  Vacaciones pendientes = Vacaciones año anterior + Vacaciones devengadas + Incidencias Overtime -Vacaciones disfrutadas

En ocasiones, para un determinado rango de fechas del informe puede ocurrir que el empleado tenga más de un contrato ya sea por cambio en posición, salario, horas trabajadas, centro de trabajo o casos de trabajadores con contrato Fijo Discontinuo que en un mismo año han discontinuado y sido llamados. En esos casos, el informe nos mostrará los 2 contratos separando en cada uno de ellos sus vacaciones devengadas, disfrutadas y pendientes.

En caso de que queden vacaciones pendientes en ambos contratos, para saber el total se pueden sumar las 2 líneas de contrato o también existe la opción de "unificar" las vacaciones pendientes en el último contrato del empleado. Para eso, se ha creado una incidencia de Tipo "Vacaciones contrato anterior" y lo que se debe hacer es registrar una incidencia de este tipo el primer día del nuevo contrato poniendo en la cantidad las vacaciones pendientes del contrato anterior. De esa forma estas vacaciones aparecerán en la columna de Vacaciones devengadas del nuevo contrato, sumando también a las vacaciones que le quedan pendientes al empleado.